## **Installation et prise en main du logiciel Audacity**

Le logiciel Audacity est un logiciel libre et gratuit qui permet notamment de manipuler des échantillons sonores.

Ce logiciel se télécharge à l'adresse suivante :

<https://audacity.fr/>

Suivre alors la démarche suivante :

- double cliquer sur le fichier audacity-win-2.0.1.exe;
- · cliquer sur Exécuter puis Autoriser ;
- · choisir le français comme langue puis clique sur OK ;
- · cliquer quatre fois sur Suivant puis sur Installer ;
- · cliquer sur Suivant puis sur Terminer.

Ouvrir le logiciel.

## Maintenant, vous allez pouvoir faire le travail sonore.

Pour cela il vous faut télécharger des sons sur une banque de son.

Ici par exemple[: https://lasonotheque.org/](https://lasonotheque.org/)

Télécharger vos sons sur votre ordi.

Puis les importer dans audacity:

Cliquer sur l'onglet Fichier, sur Importer et enfin sur Audio... : Votre son apparaît alors à l'écran sous la forme d'un spectre sonore :

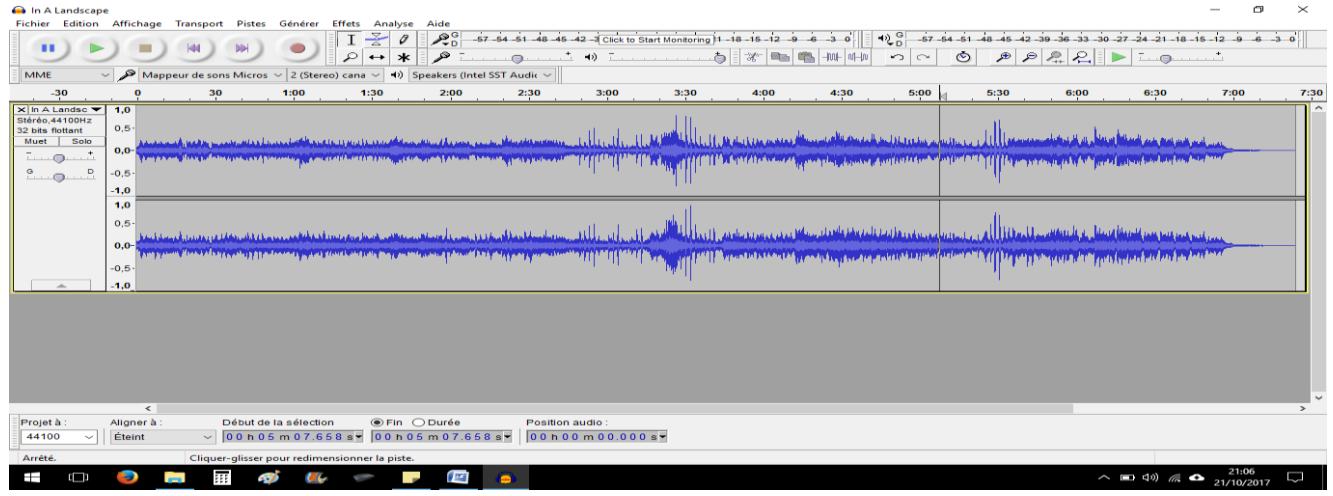

Vous pouvez lirecetéchantillonsonoreàl'aidedublocdecommandes encadréci-dessusen rouge.

Écouter tout d'abord l'enregistrement.

Enregistrer votre travail en mp3 : fichier / exporter / choisir mp3 / choisir le dossier d'enregistrement sur votre ordinateur.

À ce moment de l'exportation, le logiciel vous demandera peut-être d'installer un fichier « lame ».

Dans le dossier que je vous ai fourni, choisir le fichier **Lame\_v3.99.3\_for\_Windows (1).exe** Ensuite, vous importez les autres sons qui vous intéressent.

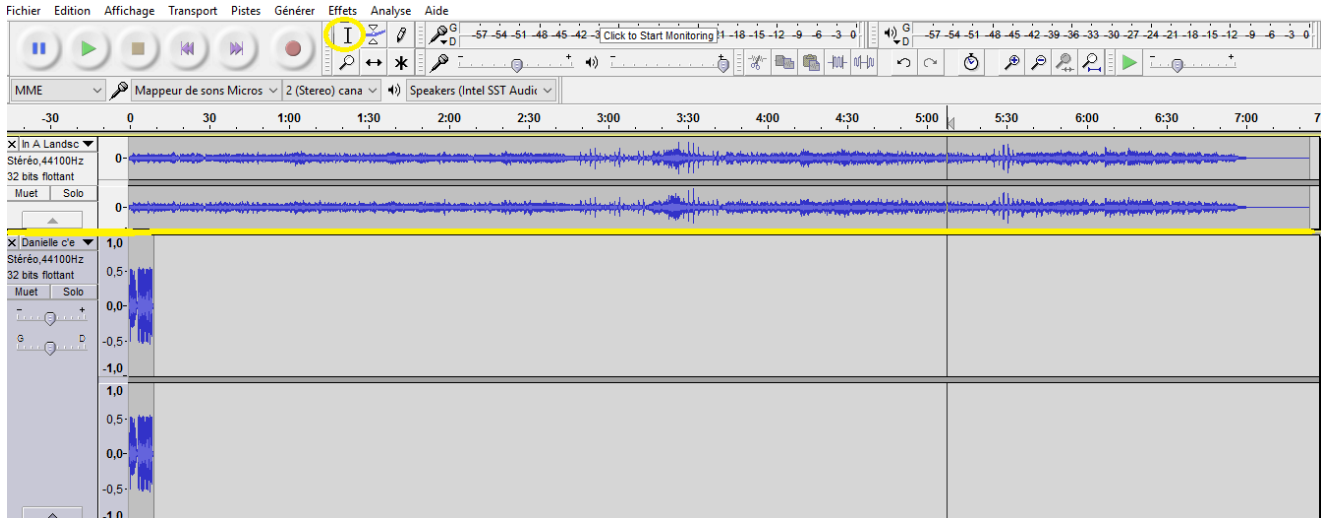

Pour avoir plus de visibilité, je vous conseille de réduire en hauteur les différents audio (voir la ligne jaune qu'on diminue ou augmente avec outil entouré en jaune).

Vous continuez ainsi en choisissant les sons que vous voulez importer.

Ne pas oublier de penser à toujours enregistrer votre travail au fur et à mesure de la progression.

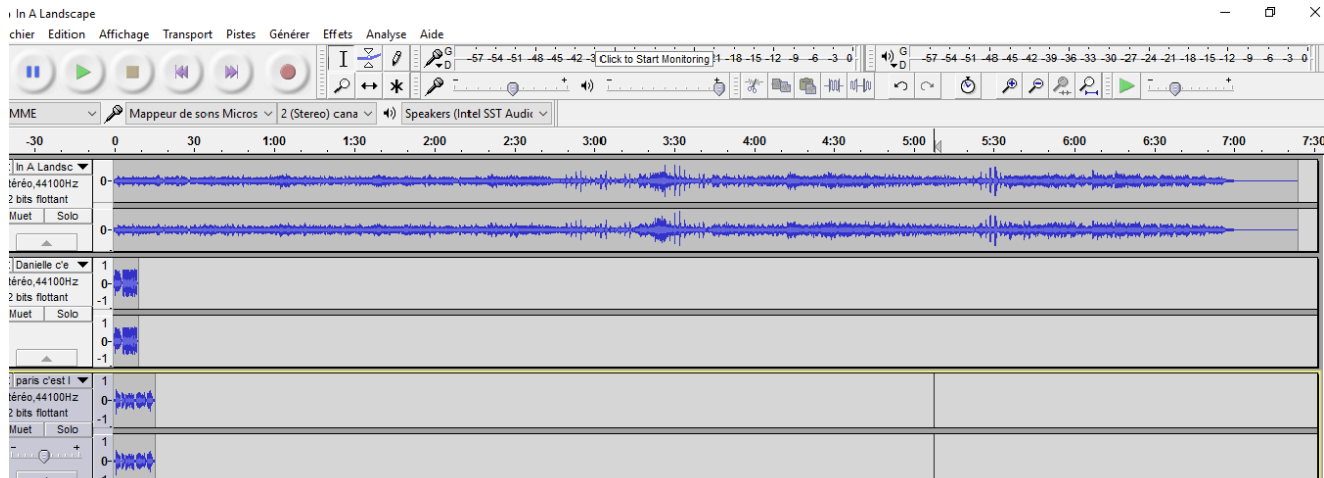

Une fois que vous avez importé les échantillons de voix qui vous intéressaient, vous allez pouvoir les déplacer à l'endroit où vous le souhaitez.

Écoutez attentivement la piste de départ pour savoir où placer les échantillons. Utilisez l'outil déplacement pour bouger les échantillons.

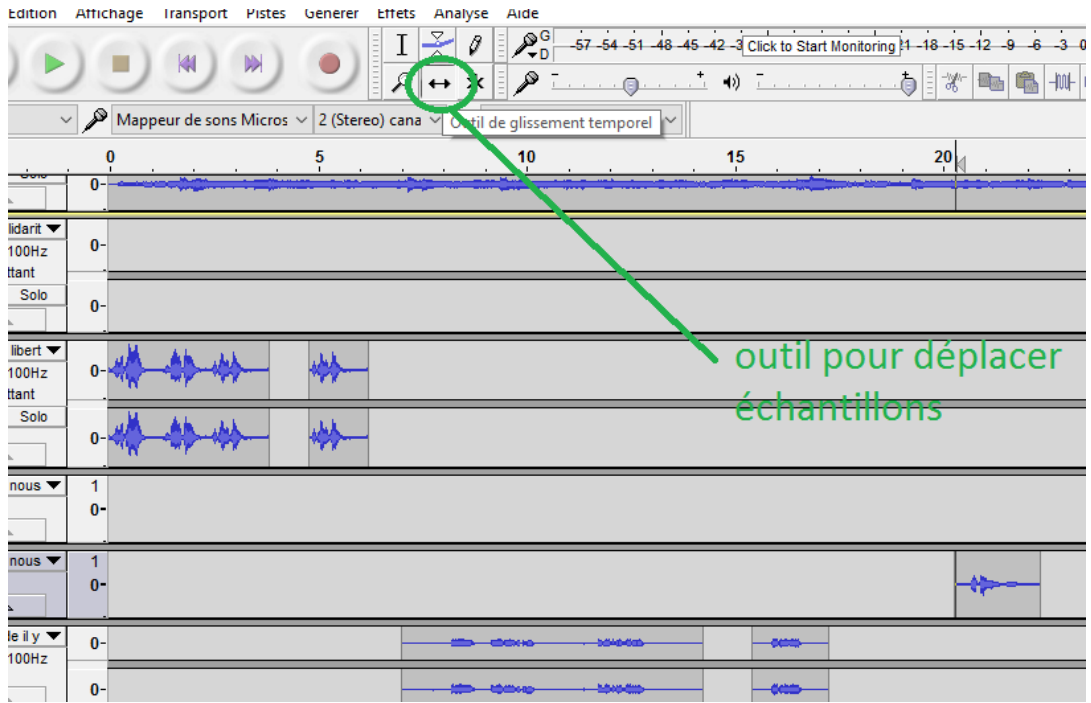

Vous pouvez aussirépéterplusieursfoislemêmeéchantillonouencorefaire des effets sur les sons (voir liste dans onglet effet), vous pouvez scinder la stéréo…

**A vous de créer quelque chose de beau …**

**Avant de renvoyer votre travail via l'ENT, nommez-le comme ceci :** 

**Classe puis nom de famille puis prénom.** 

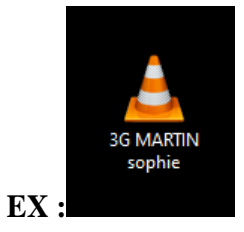

**Surtout, quand vous travaillez, ne pas jetez les petits dossiers « data » qui se créent : ce sont vos données de travail.**

**Si votre travail est de grande qualité, vous pourrez le présenter à l'oral du DNB au mois de juin**